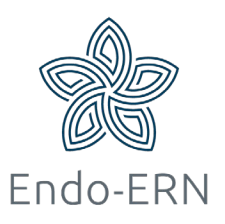

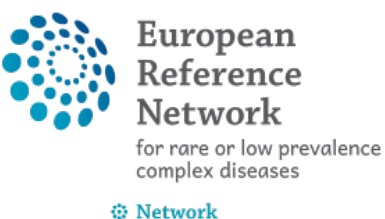

**Endocrine Conditions** (Endo-ERN)

## **When you are invited to join a panel (and being a panel member)**

- Login via<https://cpms.ern-net.eu/login/> and go to the ERN dashboard
- You can find the invitation in your member Tasklist (see below)

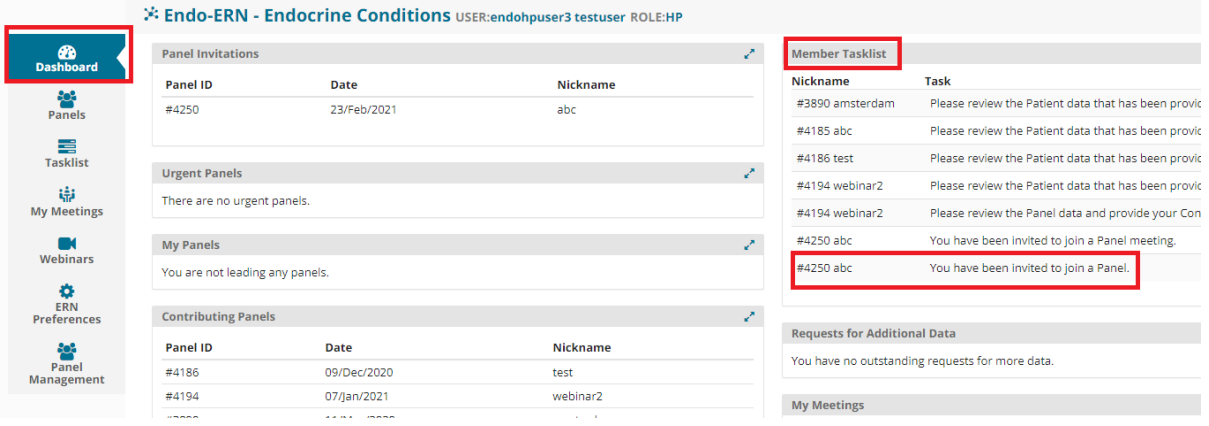

After clicking on that invitation, the panel opens and there you can click on the button 'Accept' or 'Refuse' (see below)

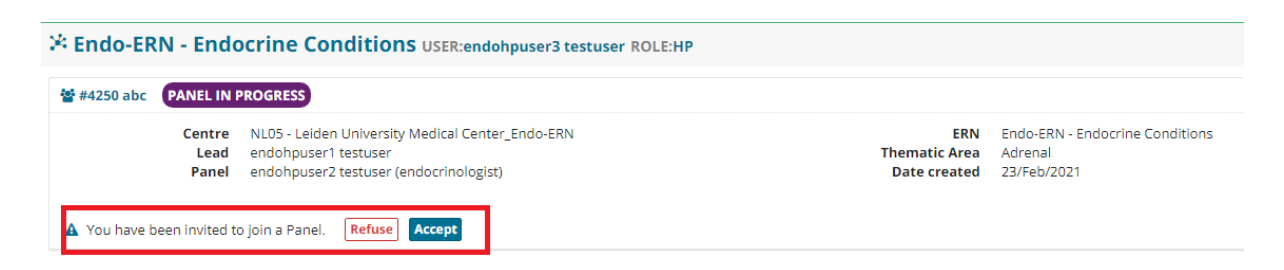

- After accepting the invitation, you can:
	- o Read all clinical information in the Consultation Form (see below, red box)
	- o Open the attached documents (green box)
- o Request Additional Data if needed (blue box)
- o Add a comment in the timeline (purple boxes); you can choose to save this as a comment or mark it as a task for the panel lead

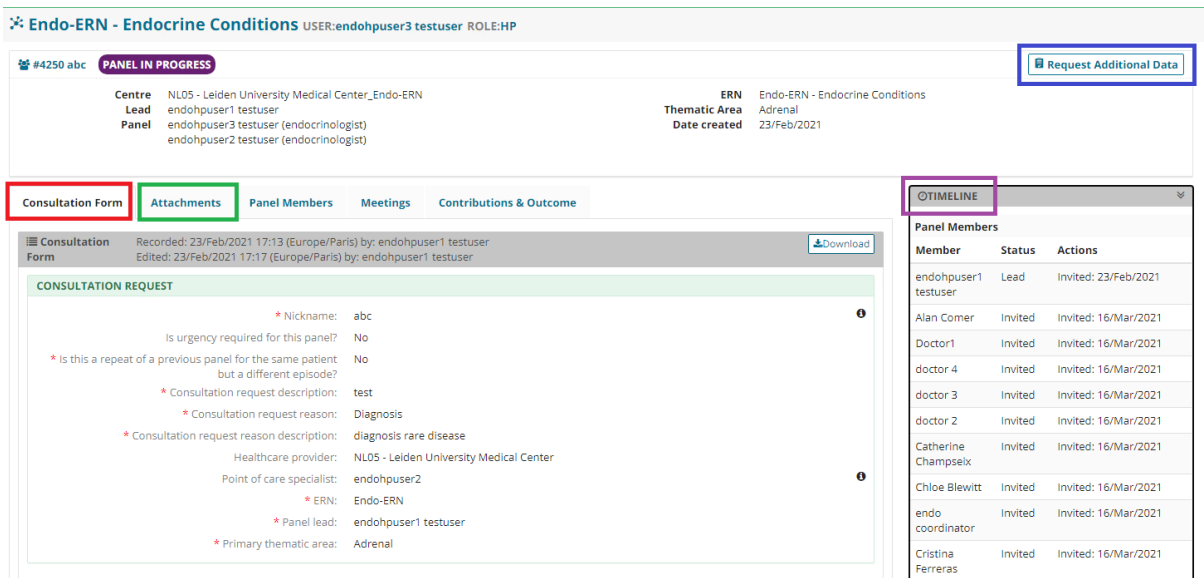

In the timeline you can find the 'Add a comment' button, sometimes you have to scroll down completely:

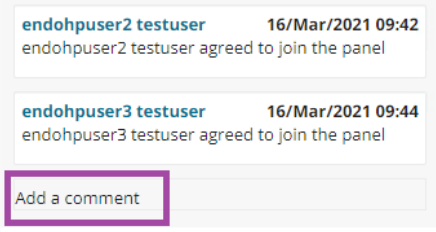

- **See for joining a video meeting our other manuals!**
- You can also provide your Contribution in the 'Contributions & Outcome' tab (see below). Mostly this is being done after the video meeting, but if you're not able to attend it, you can do it any time you wish

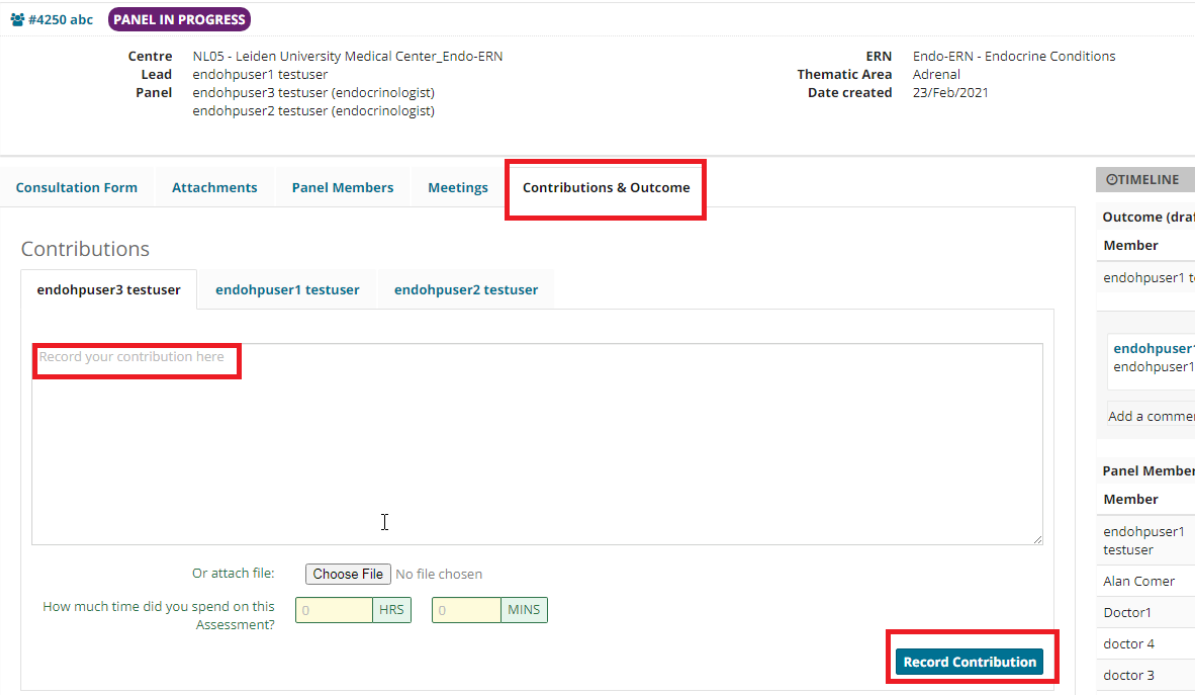

 Outcome: when the panel lead has created the outcome, you will be asked to review the draft version. (see below)

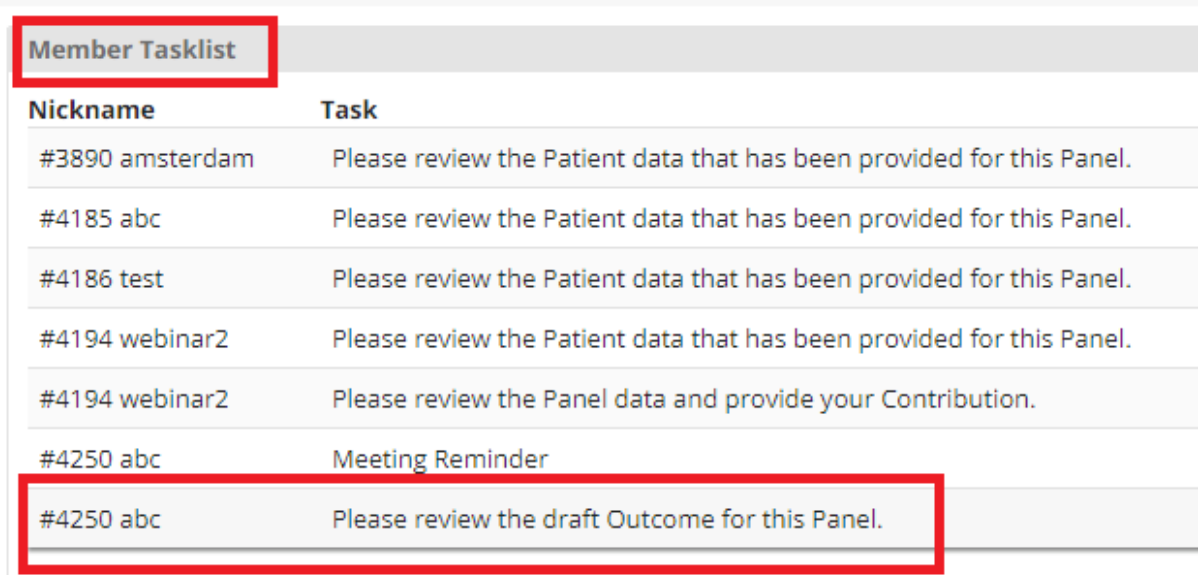

 After clicking on that task, the panel will open. Now you can go to the 'Contributions & Outcome' tab to read the outcome (see below)

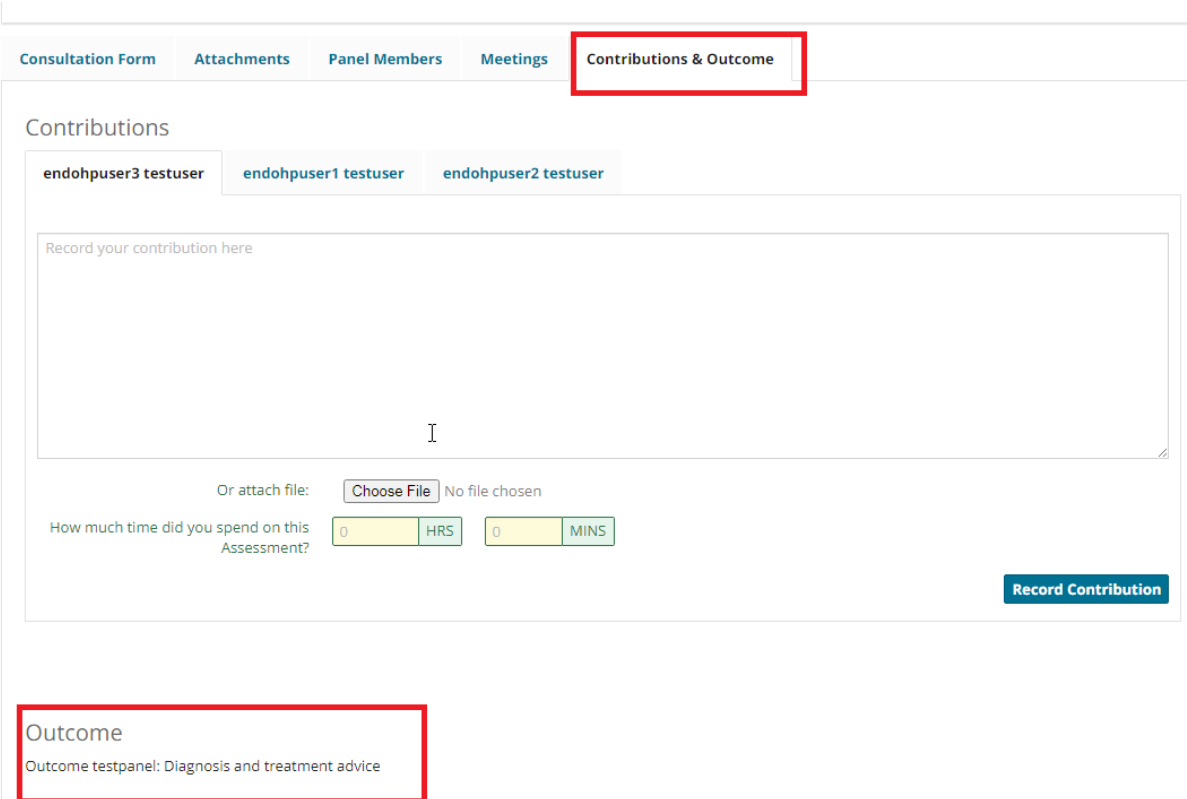

 When the panel lead has signed off the outcome document, you are still able to read and download it (see below)

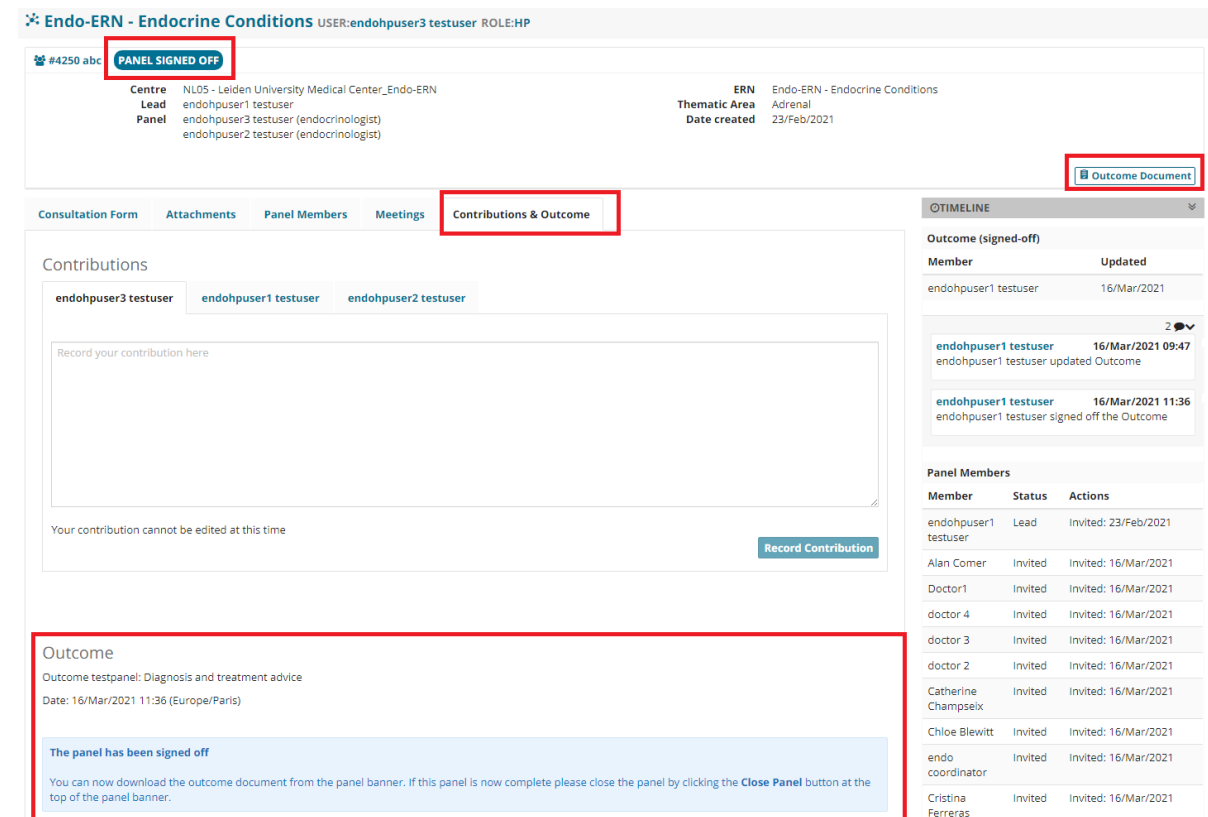